## **Use Google Chrome**

Banner 9 is compatible with many modern browsers (Internet Explorer, Edge, Firefox, etc.), but testing by Ellucian and other universities has shown that Banner 9 runs noticeably fastest in [Chrome.](https://ecommunities.ellucian.com/external-link.jspa?url=https%3A%2F%2Fwww.google.com%2Fchrome%2F)

## **Use Private Browsing**

To mitigate Banner 9 issues that can be caused by browser caching, you should run Banner 9 in private browsing. In Chrome, this is referred to as an [Incognito](https://ecommunities.ellucian.com/external-link.jspa?url=https%3A%2F%2Fsupport.google.com%2Fchrome%2Fanswer%2F95464) window.

If you are a Windows user, **you can create a shortcut that will automatically load the Banner 9 website in a new Incognito window for you.**

Here's how:

- Open a normal Google Chrome window (note: must be a normal window, the steps below don't work from an Incognito window
- Go to the Banner 9 website:<https://www.mtsu.edu/banner>
- Open the **Chrome menu** (it's a little button at the top right of the screen, directly next to the address bar, and has three vertical dots)
- In the Chrome menu, click **More Tools** and then click **Create shortcut…**
- **Uncheck** the checkbox next to "Open as window"
- Name the shortcut something like "Banner Chrome Incognito"
- Click **Add**
- Go to your desktop
- Find the new shortcut named "Banner Chrome Incognito" and **right-click it**
- Click **Properties**
- Click inside the "Target" text box and at the end of what is already there, type a space and then " --incognito --new-window" (Include space dash dash - Example: the full text of the text box will look something like this when you're done: "C:\Program Files (x86)\Google\Chrome\Application\chrome\_proxy.exe" --profile-directory=Default --appid=ogjbmbfjcnappfacnmbehjekmpabopma **--incognito --new-window**)
- Click **OK**

To add this shortcut to your taskbar or Start Menu as well, you can right-click it again and then click "Pin to Taskbar" or "Pin to Start Menu".

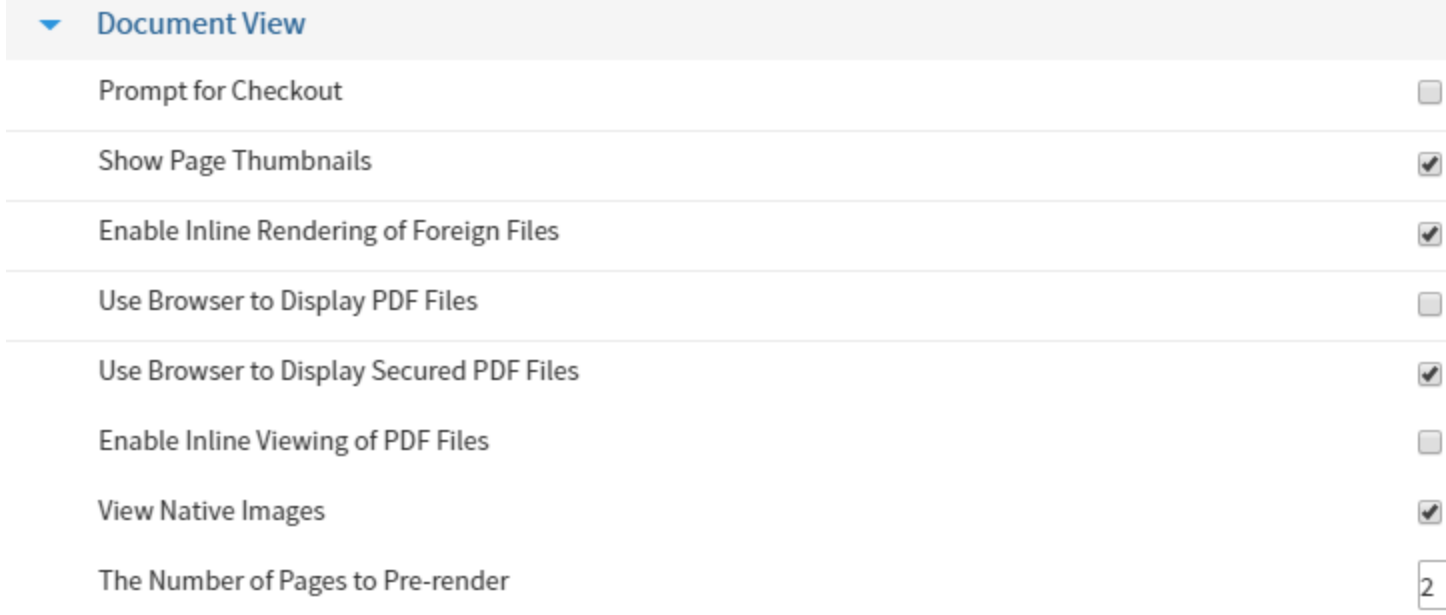